### Handleiding voor het invoeren

*Allereerst nogmaals dank voor het helpen!* 

*Hierbij een handleiding voor het invullen van de (lege) velden. Deze lege velden zijn wit. Velden die grijs zijn hebben al informatie en kunnen niet worden aan gepast* 

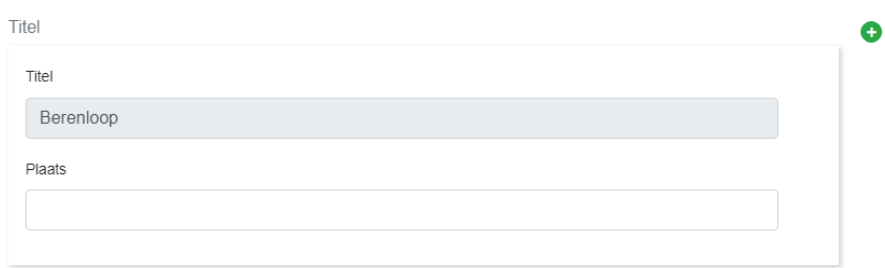

*Titel***:** Hier vul je een korte treffende titel in voor het beeld. Het mag heel simpel, bijvoorbeeld: Man met hoed, Verbouwing dorpshuis of Berenloop.

*Plaats***:** Weet je in welk van de dorpen de foto gemaakt is? Vul dat dan hier in. Niet te precies, dat komt later.

*Staan deze velden al ingevuld maar klopt het niet/ je hebt een volledigere invulling? Kies dan het groene plusje helemaal rechts in het veld (op dezelfde hoogte als het woord Titel) Je krijgt nu een heel nieuw invulveld, en kun je bovenstaande weer volgen.* 

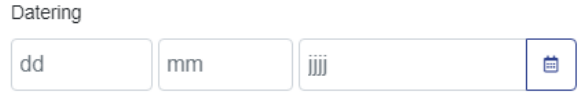

#### *Datering*:

Wanneer is de foto gemaakt? Een 'hele' datum is mooi, maar ook alleen een jaartal is al super. (Je kunt voor een hele datum ook het kalendertje rechts naast het vak "jjjj" kiezen)

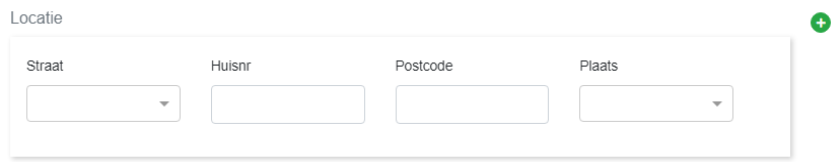

*Straat*: Dit is een keuze menu. Klik op het pijltje naar beneden. Je ziet nu een lijst met namen. Door op de naam te klikken met je muis word deze geselecteerd.

*Huisnummer*: Spreekt voor zichzelf denk ik. Zijn er meerdere huizen in beeld? Zet dan tussen de cijfers een komma, gevolgd door een spatie en het volgende nummer (b.v. 1, 3, 5). Staat er een toevoeging bij het huisnummer, gebruik dan een kleine letter (b.v. 1a)

*Postcode*: de 4 cijfers gevolgd door een spatie en de (hoofd)letters. (b.v. 8881 BB)

*Plaats:* Ook dit is een keuze menu. Klik op het pijltje naar beneden en kies de juiste. Of toets de eerste letters van de naam, grote kans dat hij dan ook tevoorschijn komt.

*Staan deze velden grotendeels al ingevuld maar heb je aanvullingen? Kies dan het groene plusje helemaal rechts in het veld (op dezelfde hoogte als het woord Locatie) Je krijgt nu een heel nieuw invulveld, en kun je bovenstaande weer volgen.* 

# Handleiding voor het invoeren

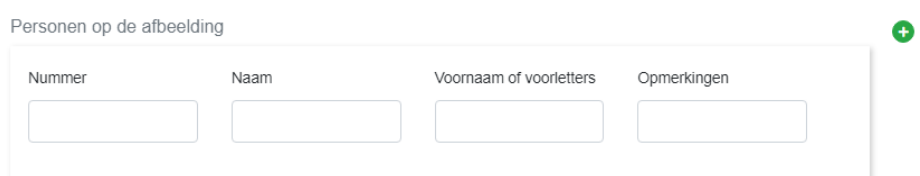

*Nummer*: In veel gevallen zijn de personen 'genummerd' (zoals het voorbeeld onder deze tekst) Noteer in dit veld het nummer van de herkende persoon.

Maar.. staat er nog geen nummer bij, dan komt hier de moeilijkheid van het invulveld. Tel van links naar rechts en van boven naar beneden. Als het goed is kom je dan met een getal. Dit vul je in het vakje. Je kan ook met de kleine pijltjes in het vakje klikken tot je bent waar je wil zijn..

*Naam*: Hier vul je alleen de achternaam in. (bijvoorbeeld: van der Plaats)

*Voornaam of voorletters*: Je raad het al, hier vul je de Voorletter(s) of de voornaam/ voornamen van de herkende persoon in.

-Weet je alleen de letter(s) noteer dit op de volgende wijze: A**.** of A**.**J**.** (met punten tussen de letters) -Weet je de naam/namen noteer het dan als volgt: Albert of Albert Johannes. (zonder punten er tussen) *Opmerkingen*: Hier kun je bijvoorbeeld een bijnaam vermelden of zijn of haar beroep, maar ook kun je hier, als het geven van een nummer moeilijk blijkt, een uiterlijk kenmerk noteren. B.v. gele jas, jongen met pet of man met snor, enz.…

*Herken je nog meer personen? Kies dan het groene plusje helemaal rechts van het veld" (op dezelfde hoogte als "Personen op de afbeelding") Je krijgt nu een heel nieuw invulveld, en kun je bovenstaande weer volgen* 

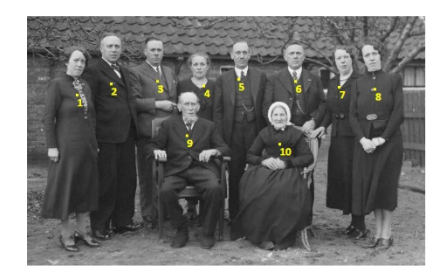

Beschrijving van de afbeelding

*Beschrijving van de afbeelding*: Beschrijf de afbeelding. Het mooiste is het als de tekst zo is dat "een blinde" het beeld kan "zien" Benoem daarin zo veel mogelijk van wat je ziet.

#### Opmerkingen

Het 'knopje' opmerkingen: Hier heb je de mogelijkheid om informatie te delen die je nergens anders hebt kunnen invullen. Dit kan van alles zijn, een leuke anekdote of een gebeurtenis. Maar bijvoorbeeld ook:

- -bij een persoon: hij is de broer van …
- -bij een bedrijfspand: hier zat vroeger….

# Handleiding voor het invoeren

### *Dan de laatste keuzes onderaan de pagina:*

Heb je alles beschreven en ben je klaar voor de volgende foto? Dan kies je voor afronden Afronden Het is altijd handig om zo nu en dan tussentijds op te slaan. Hoe zonde als al Tussentijds opslaan je invulwerk verdwijnt omdat je kat bedenkt dat hij op je toetsenbord moet

zitten en de browser sluit? Of die (Windows?) update die besluit dat hij NU de computer opnieuw moet op starten?  $\odot$ 

Onleesbaar

Is de foto van hele slechte (scan) kwaliteit en denk je dat dat beter kan? Dan klik je op deze knop. Wij krijgen dan een melding en gaan kijken of het ook echt beter kan.

Overslaan

Denk je "nou hier kan ik helemaal niks mee" of "ik zie niks herkenbaars" klik dan op deze knop. Dan ga je door naar de volgende foto.